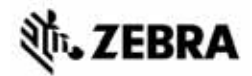

# Краткое руководство по ZT400™

В данном руководстве описаны операции, регулярно выполняемые при работе с принтером. Более подробную информацию см. в *Руководстве пользователя*.

## **Компоненты принтера**

На pис[. 1](#page-0-0) показаны компоненты компоненты, находящиеся в принтере внутри отсека носителя. В зависимости от модели принтера и используемой конфигурации содержимое отсека может незначительно отличаться от показанного на рисунке. Ознакомьтесь с этими составными частями, прежде чем продолжить настройку принтера.

<span id="page-0-0"></span>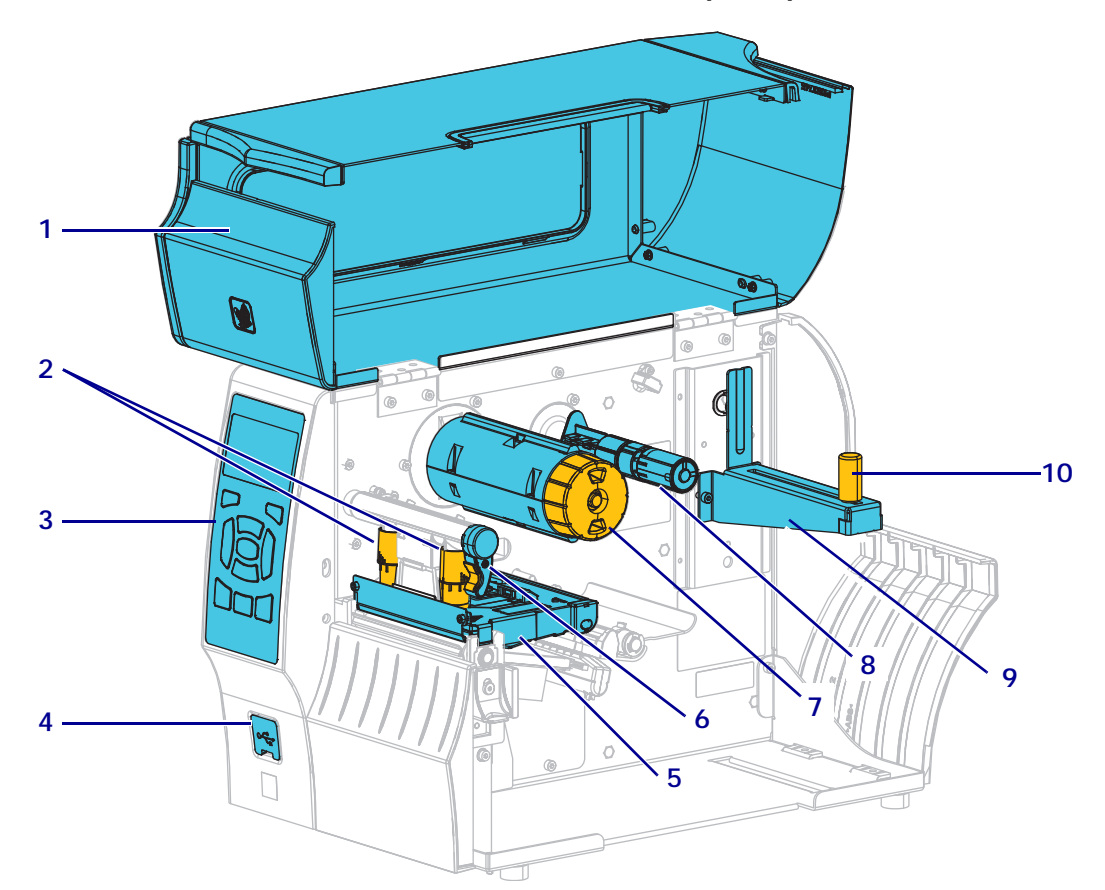

**Рис. 1 • Компоненты принтера**

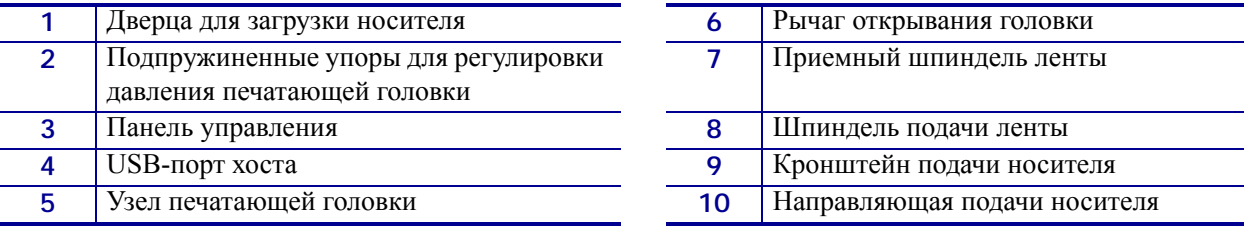

© **Корпорация ZIH и (или) ее дочерние компании, 2015 г.** Все права защищены. Zebra и<br>стилизованная голова зебры являются товарными знаками ZIH Corp., зарегистрированными во многих юрисдикциях во всем мире. Все прочие товарные знаки являются собственностью их владельцев.

### **Панель управления**

Панель управления (pис[. 2\)](#page-1-0) служит для отображения текущего состояния Принтера и для управления основными функциями Принтера.

<span id="page-1-0"></span>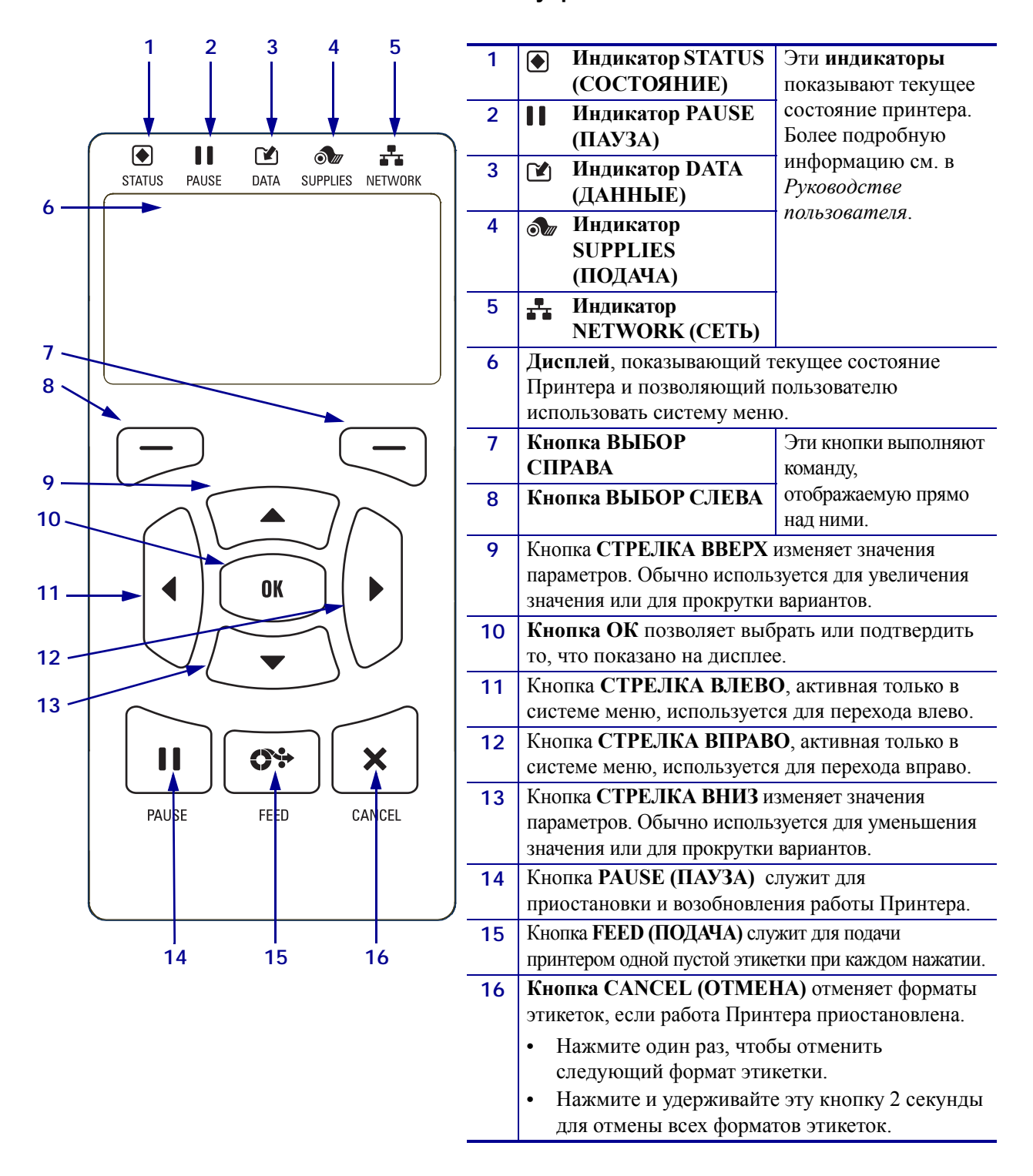

#### **Рис. 2 • Панель управления**

### **Подготовка принтера к работе**

После ознакомления с компонентами принтера можно приступать к подготовке принтера к работе.

**Внимание! •** Перед заправкой носителя или ленты следует снять с руки все украшения, которыми можно задеть печатающую головку и другие детали принтера.

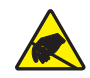

**Внимание! •** Прежде чем касаться узла печатающей головки, снимите заряд статического электричества, прикоснувшись к металлической части корпуса принтера или используя антистатическую заземляющую манжету и коврик.

#### **Для установки принтера выполните следующие действия**

- **1.** Выберите для Принтера место, удовлетворяющее следующим условиям.
	- Поверхность должна быть твердой, достаточно большой и способной удержать Принтер.
	- Место должно хорошо проветриваться и обеспечивать беспрепятственный доступ к разъемам и компонентам Принтера.
	- Принтер должен находиться недалеко от легкодоступной электрической розетки с нужным напряжением.
	- Принтер должен находиться в зоне действия беспроводной сети WLAN (если применимо) или на приемлемом удалении от других источников данных (обычно это компьютер). Сведения о максимальной длине кабелей и конфигурации принтера см в *Руководстве пользователя*.
- **2.** Распакуйте и проверьте Принтер. При обнаружении повреждений обратитесь к поставщику. Более подробную информацию см. в *Руководстве пользователя*.
- **3.** Разместите Принтер в выбранном ранее месте.
- 
- **4. Важно** Прежде чем подключать принтер к компьютеру, необходимо установить Zebra Setup Utilities. Если подключить принтер к компьютеру без этой программы, будет невозможно установить надлежащие драйверы принтера.

Установите Zebra Setup Utilities с веб-сайта [http://www.zebra.com/setup.](http://www.zebra.com/setup) Используйте эту программу для установки драйверов принтера на компьютер. Подробные инструкции см. в *Руководстве пользователя*.

**5.** Подключите принтер к компьютеру через одно или несколько доступных соединений. Стандартные разъемы показаны на рисунке ниже. Принтер также может поддерживать параллельное или беспроводное соединение ZebraNet*®*.

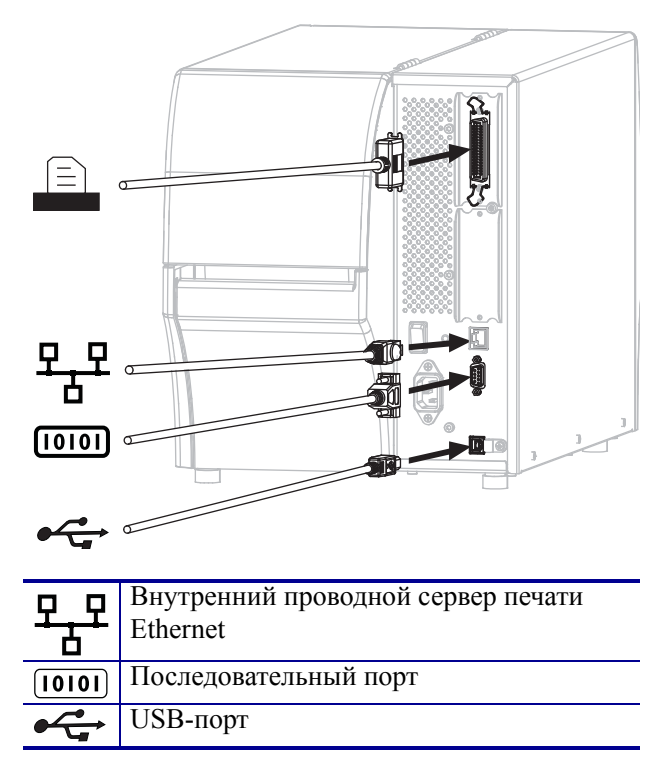

**6.** Поднимите дверцу носителя.

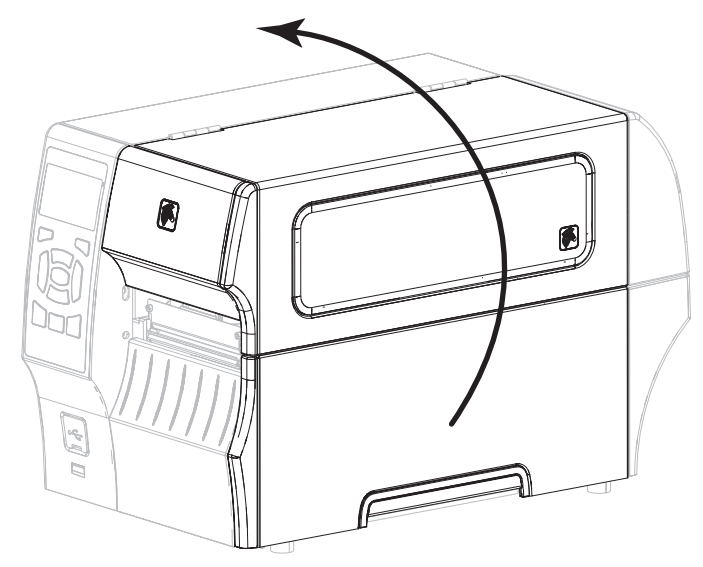

**7.** Заправьте в принтер ленту (если используется режим термопереноса) и носитель (см. раздел *Заправка [носителя](#page-8-0) и ленты* на стр. 9).

**8.** Закройте дверцу носителя.

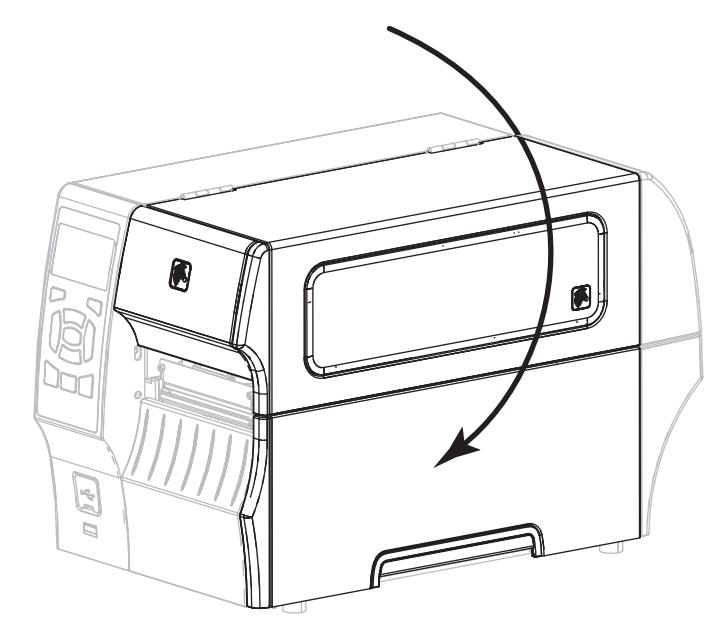

**9.** Подключите гнездовой разъем кабеля электропитания к разъему питания на задней панели принтера.

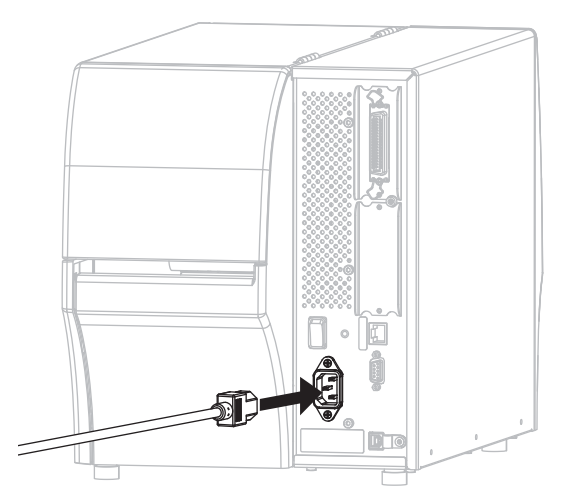

**10.** Вставьте вилку кабеля электропитания переменного тока в соответствующую электрическую розетку.

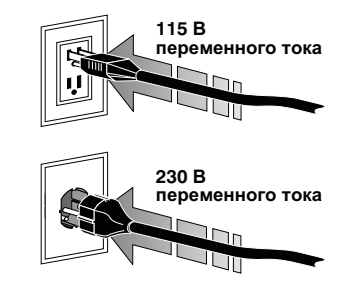

- **11.** Для проверки правильности заправки носителя и ленты напечатайте наклейку с перечнем текущих параметров принтера.
	- **a.** Нажмите и удерживайте кнопку CANCEL.
	- **b.** Включите (**I**) принтер.

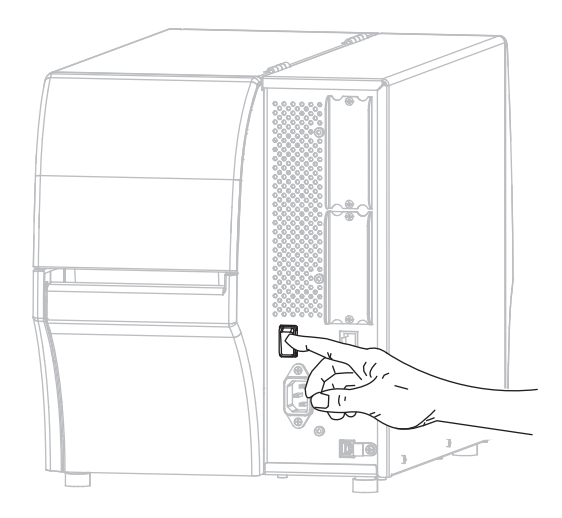

Принтер загрузится и выполнит самотестирование. Результаты самотестирования описывает. t[аблица](#page-6-0) 1. Если носитель и лента заправлены правильно, принтер напечатает этикетку с конфигурацией принтера (p[ис](#page-5-0). 3), а затем этикетку с конфигурацией сети (pис[. 4](#page-5-1)).

#### <span id="page-5-0"></span>**Рис. 3 • Образец этикетки с конфигурацией принтера**

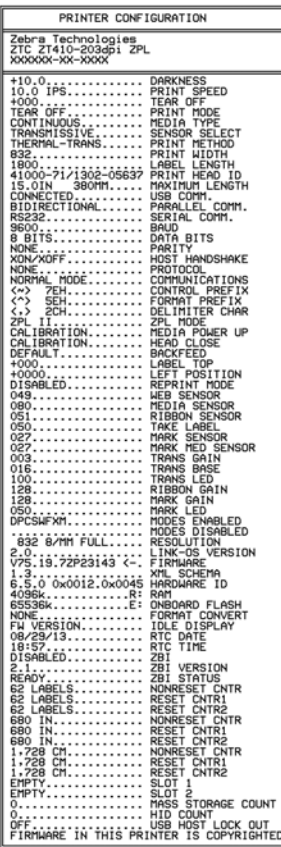

#### <span id="page-5-1"></span>**Рис. 4 • Образец этикетки с конфигурацией сети**

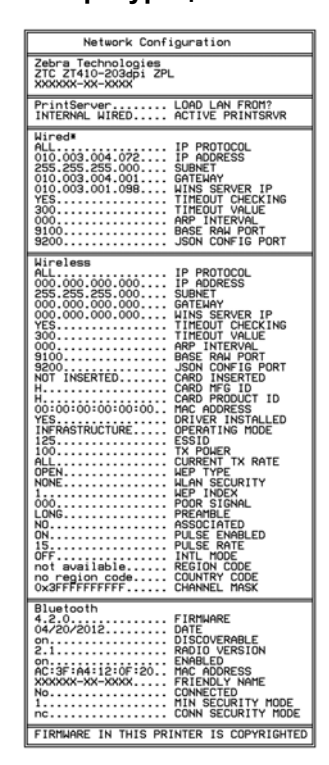

**12.** Чтобы проверить соединение между принтером и компьютером, воспользуйтесь набором программных средств для создания образца наклейки и отправки его в принтер. Компания Zebra рекомендует использовать ПО ZebraDesigner Pro. Можно загрузить его с веб-узла <http://www.zebra.com/software> и в демонстрационном режиме распечатать образец наклейки.

<span id="page-6-0"></span>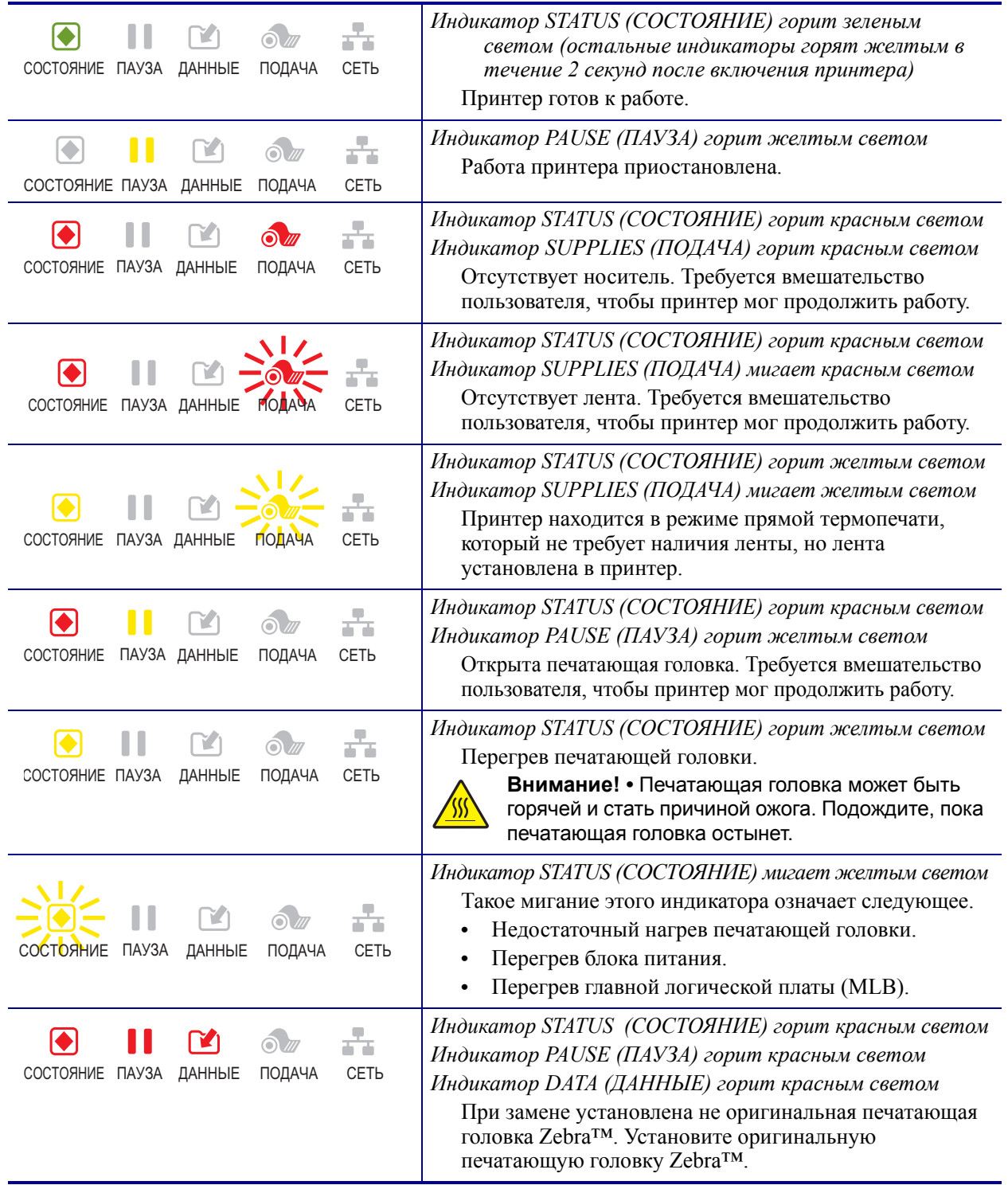

#### **Таблица 1 • Состояние принтера, показываемое индикаторами**

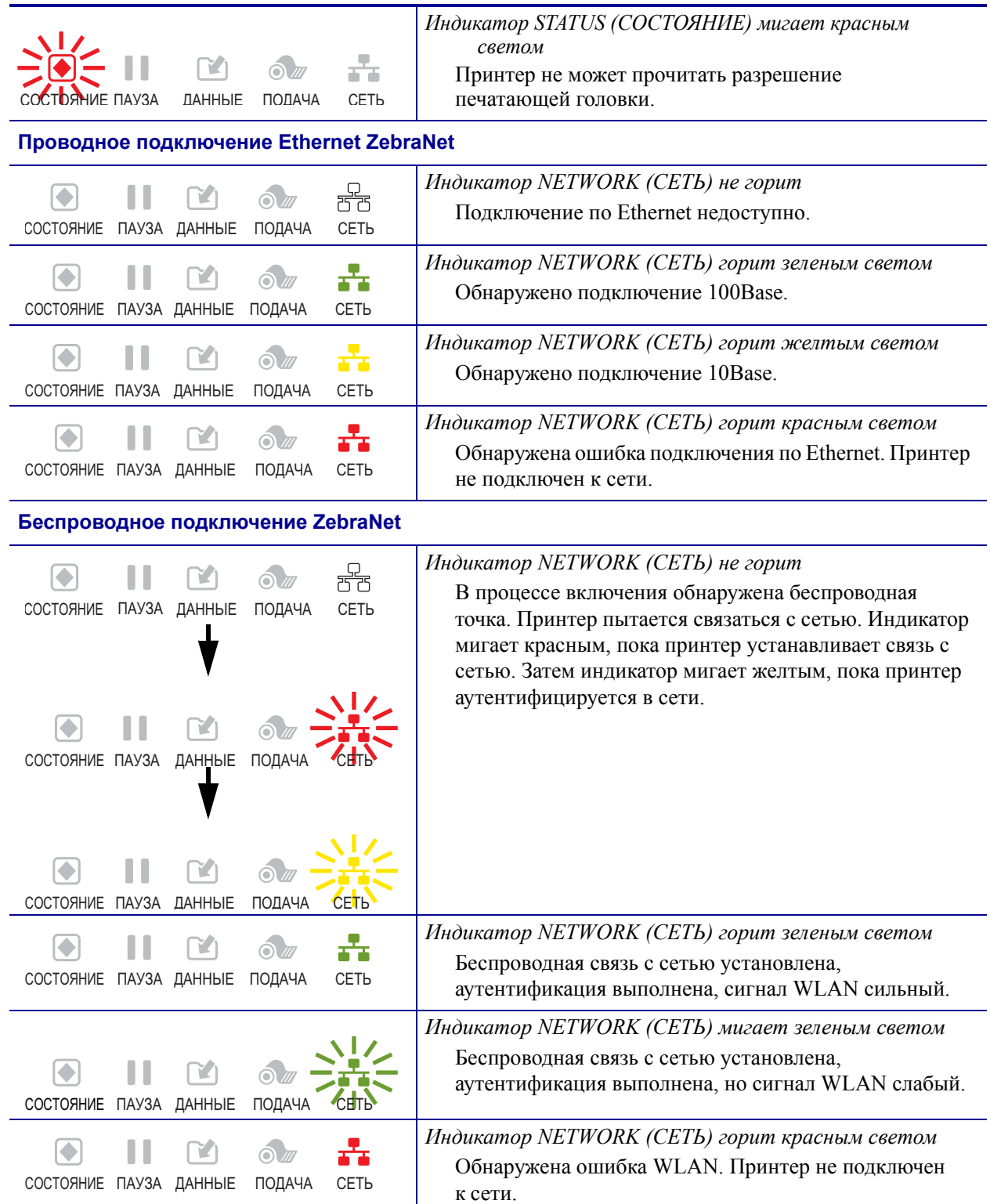

#### **Таблица 1 • Состояние принтера, показываемое индикаторами (продолжение)**

### <span id="page-8-0"></span>**Заправка носителя и ленты**

В данном разделе содержатся инструкции по заправке ленты (если используется) и носителя в режиме отрывания. Лента используется для этикеток с термопереносом. Для выполнения прямой термопечати этикеток не заправляйте ленту в Принтер. Инструкции по заправке фальцованного носителя, а также инструкции по заправке носителя для работы в других режимах см. в *Руководстве пользователя*.

**Внимание! •** Перед заправкой носителя или ленты следует снять с руки все украшения, которыми можно задеть печатающую головку и другие детали принтера.

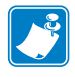

**Примечание •** На некоторых рисунках принтер изображен без системы подачи ленты, чтобы вы могли подробно рассмотреть компоненты, задействованные в процессе заправки носителя.

#### **Шаги по заправке ленты и рулонного носителя для работы в отрывном режиме**

#### **Заправка носителя**

**1.**

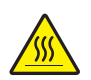

**Внимание! •** Печатающая головка может быть горячей и стать причиной ожога. Подождите, пока печатающая головка остынет.

Откройте печатающую головку, повернув рычаг открывания головки.

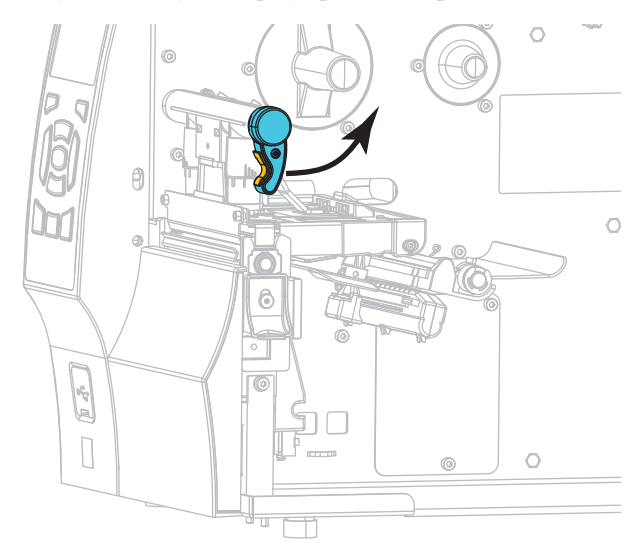

**2.** Полностью удалите все ярлыки и этикетки, которые загрязнены, приклеены или прикреплены липкой лентой.

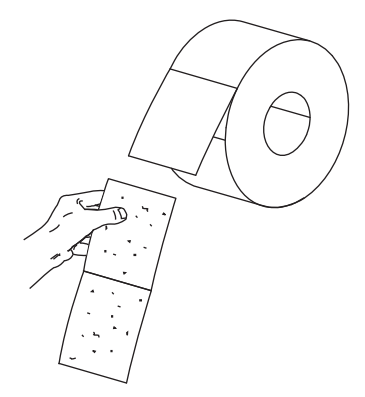

**3.** Вытащите до упора направляющую подачи носителя.

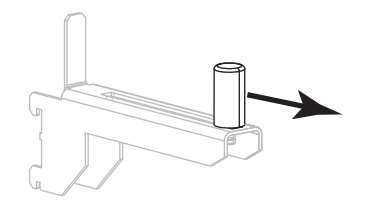

**4.** Поместите рулон носителя на кронштейн подачи носителя. Нажмите на рулон и продвиньте его до упора.

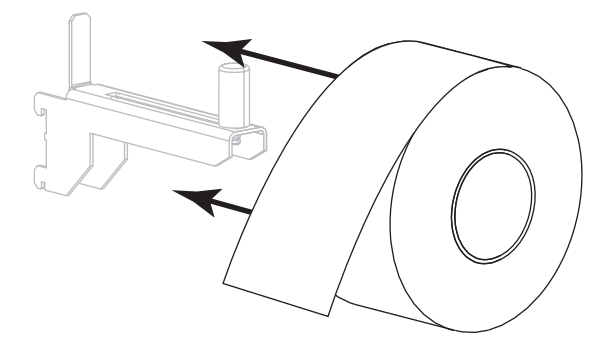

**5.** Сдвиньте направляющую подачи носителя так, чтобы она лишь касалась края рулона.

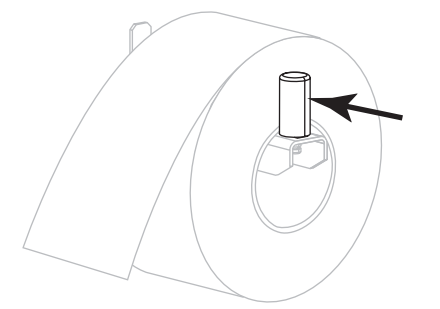

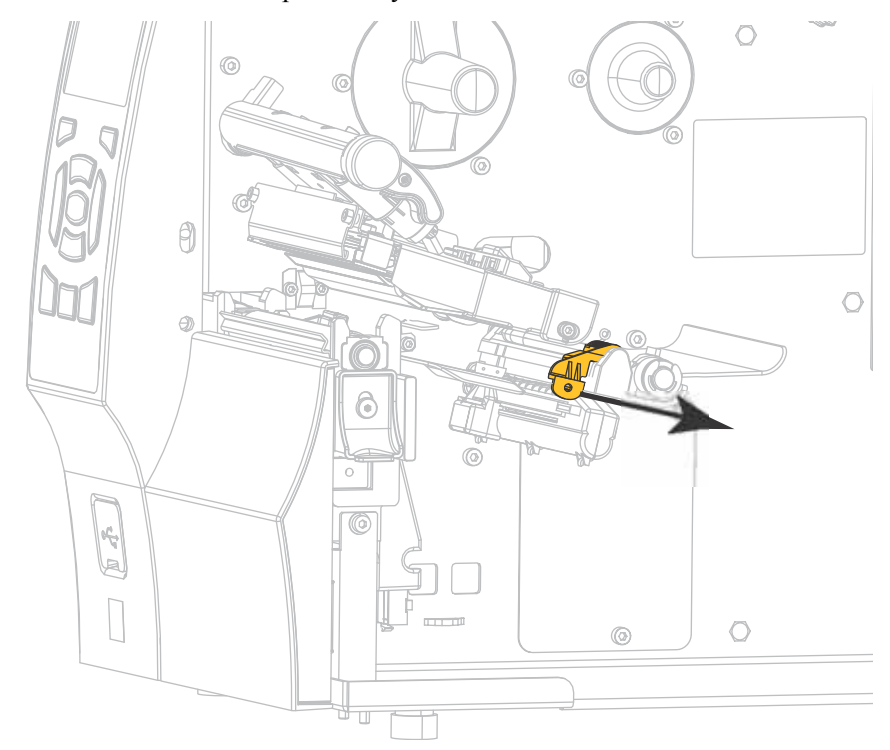

**6.** Полностью выдвиньте направляющую носителя.

**7.** Протяните носитель от кронштейна (**1**) под узлом верхнего рычага (**2**), через датчик носителя (**3**) и под печатающей головкой (**4**). Сдвиньте носитель назад так, чтобы он коснулся изнутри задней стенки датчика носителя.

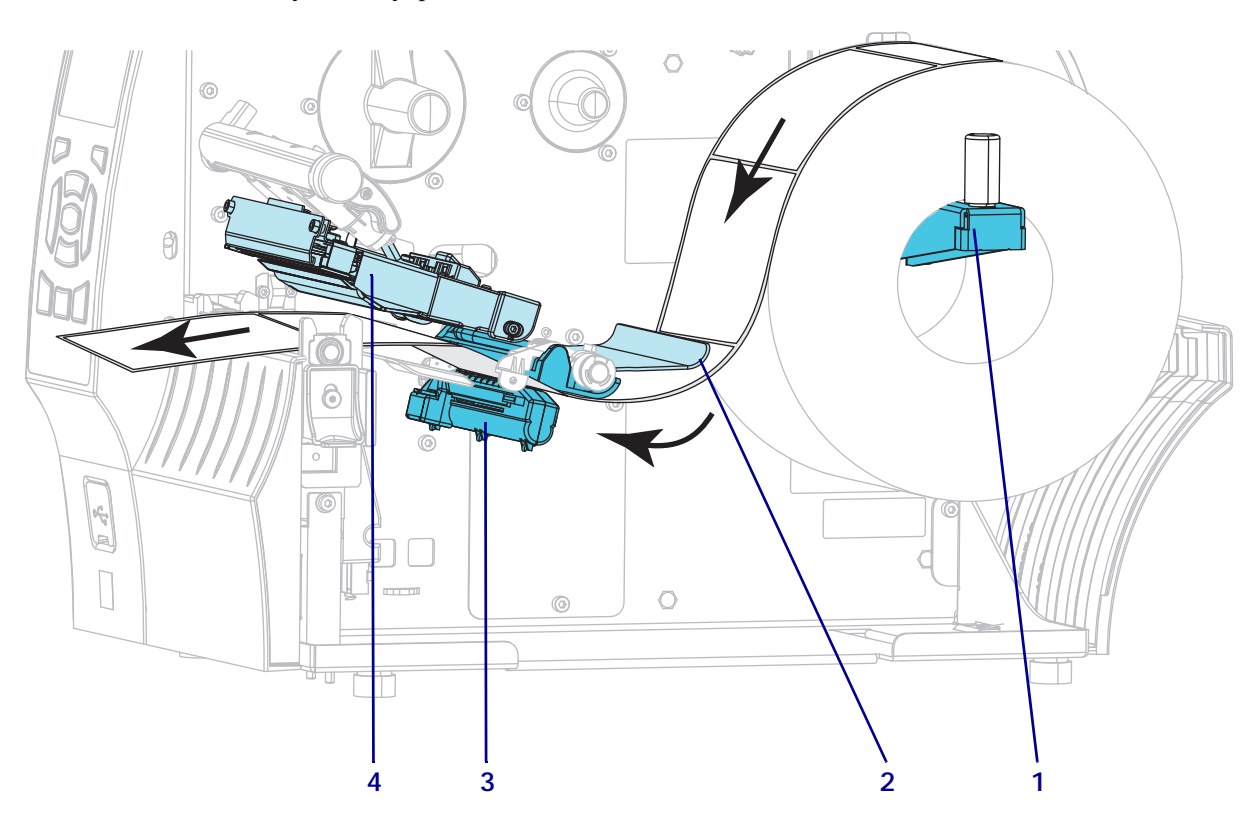

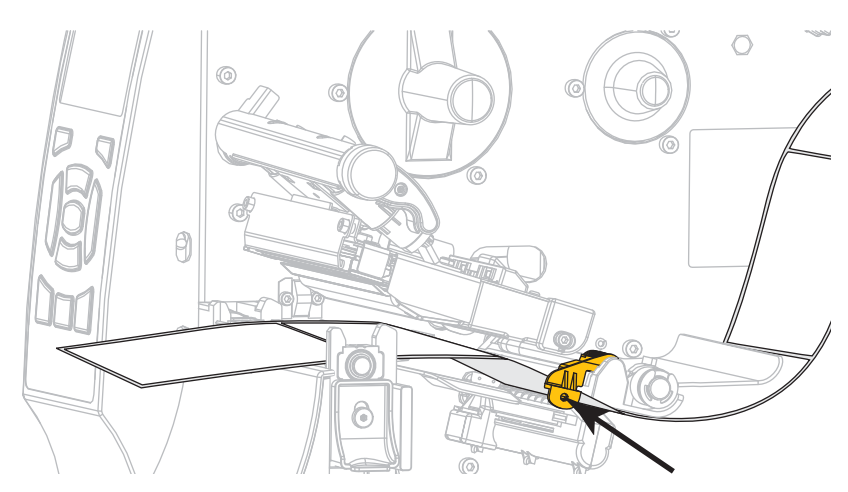

**8.** Передвиньте направляющую носителя так, чтобы она только слегка касалась края носителя.

**9.** Какой носитель вы заправили в принтер?

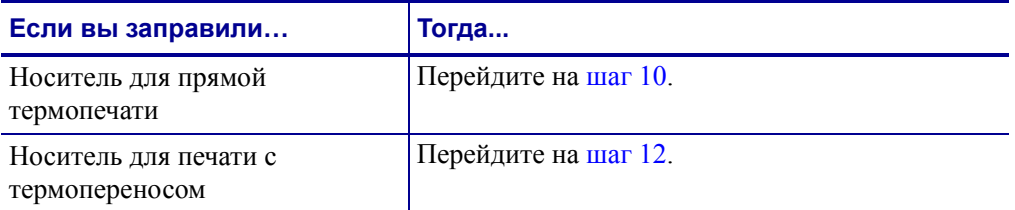

<span id="page-11-0"></span>**10.** Поверните рычаг открытия печатающей головки вниз, чтобы зафиксировать печатающую головку.

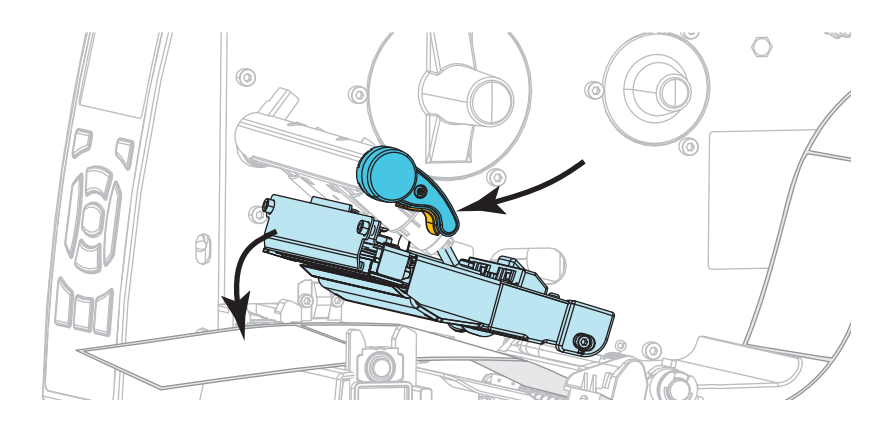

**11.** При необходимости нажмите кнопку PAUSE (ПАУЗА), чтобы выйти из режима паузы и включить печать.

#### **Заправка ленты**

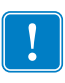

**Важно •** Для защиты головки от истирания используйте ленту шириной больше ширины носителя. Лента должна быть обращена покрытием наружу (дополнительные сведения см. в *Руководстве пользователя*).

<span id="page-12-0"></span>**12.** Установите рулон ленты на шпиндель подачи ленты так, чтобы ее свободный конец разматывался, как показано. Продвиньте рулон по шпинделю до упора.

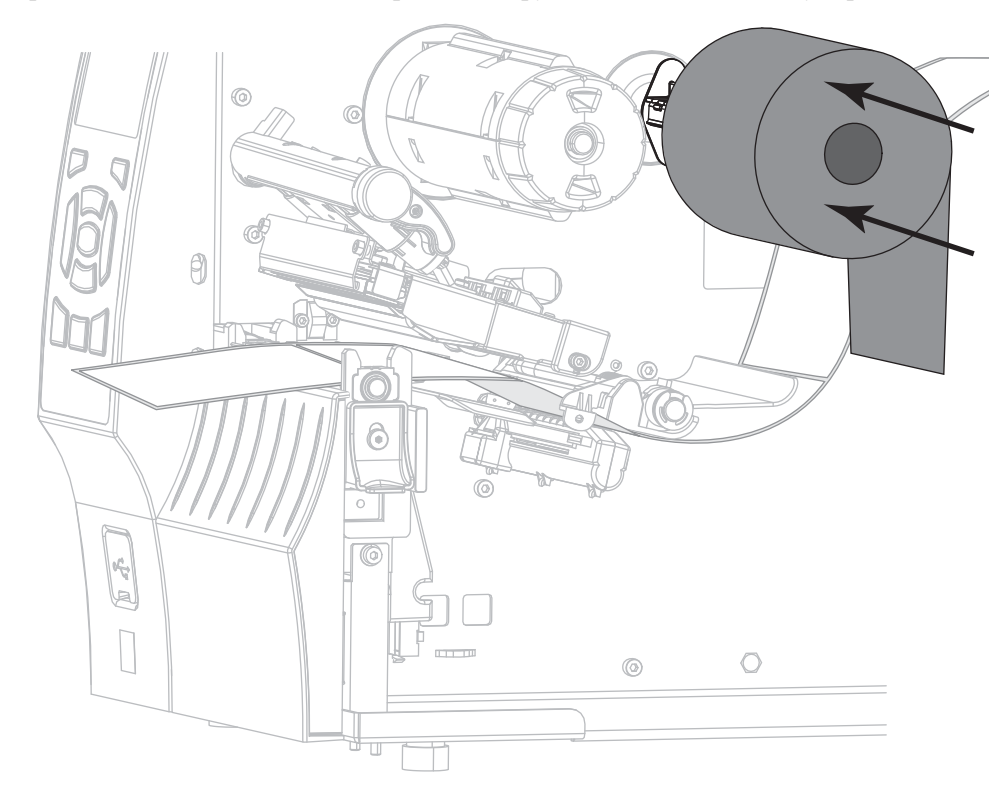

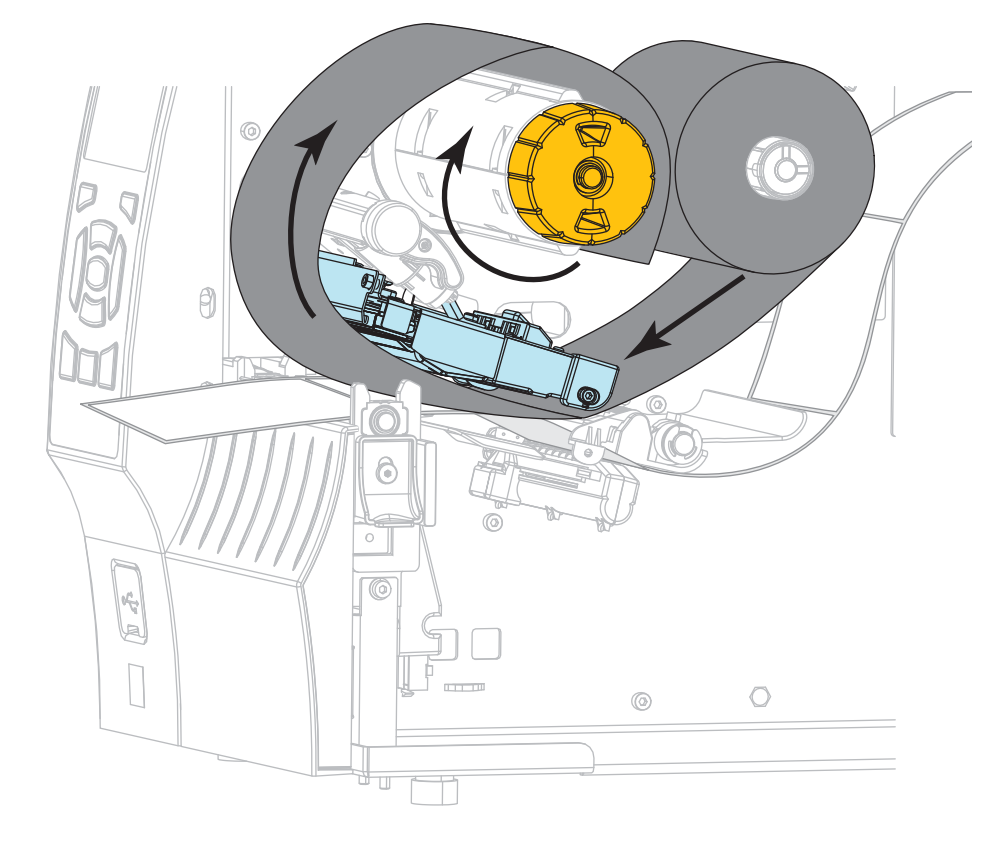

**13.** Протяните ленту под печатающей головкой, а затем намотайте ее несколько раз на приемный шпиндель ленты.

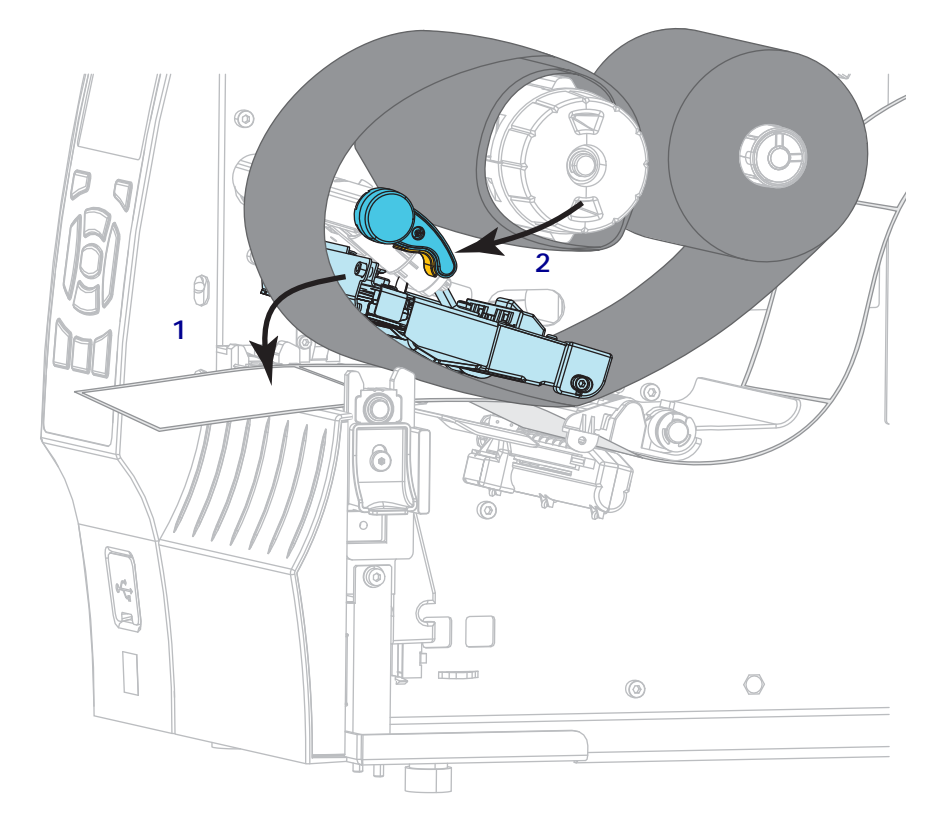

**14.** Нажмите на печатающую головку (**1**), а затем поверните рычаг открывания головки (**2**) до его фиксации.

**15.** При необходимости нажмите кнопку PAUSE, чтобы устранить ошибки и включить печать.

### **Снятие использованной ленты**

Удаляйте использованную ленту с приемного шпинделя при каждой замене рулона ленты.

#### **Чтобы снять ленту, выполните следующие действия.**

**1.** Закончилась ли лента?

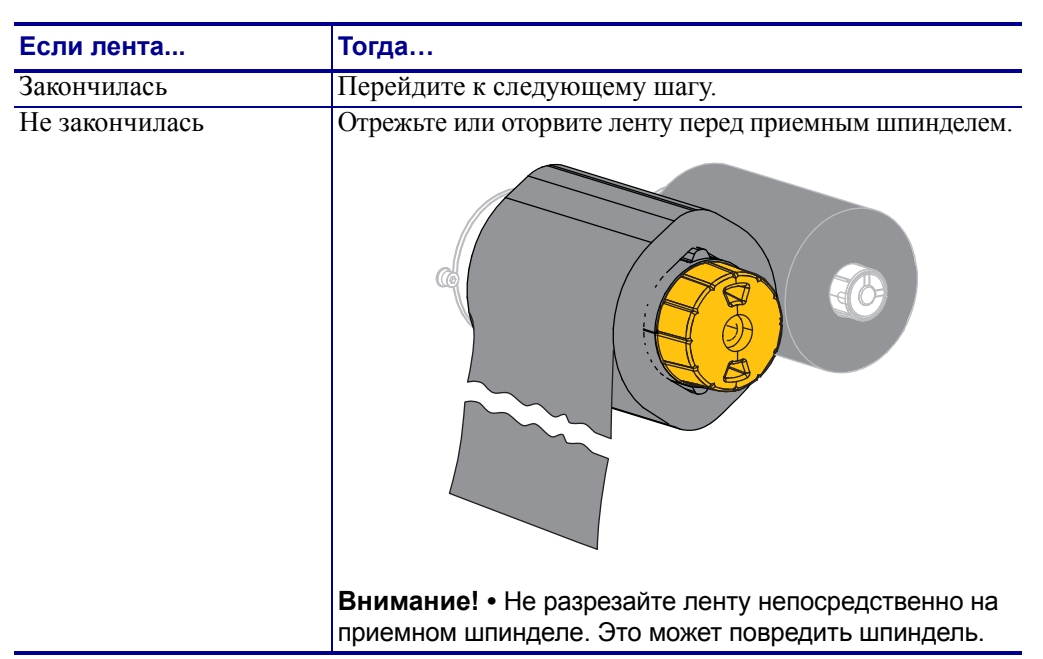

**2.** Удерживая приемный шпиндель ленты, поверните рычаг освобождения ленты влево до упора.

Толкатели фиксатора ленты повернутся вниз, освобождая зажатую шпинделем использованную ленту.

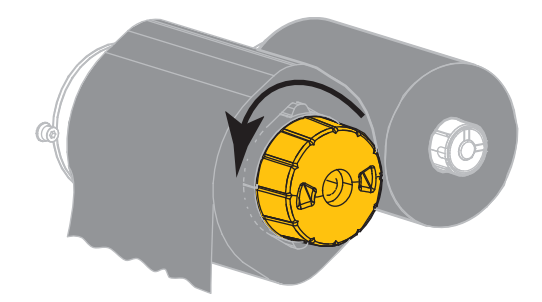

**3.** Снимите использованную ленту с приемного шпинделя и выбросьте.

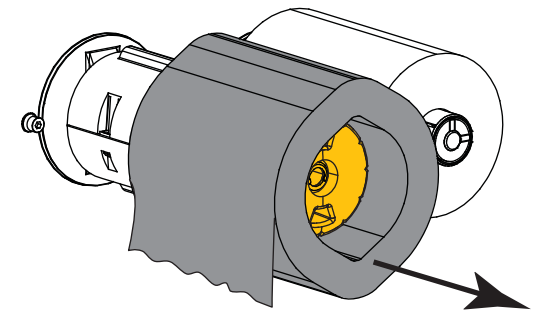